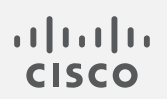

# Cisco Stealthwatch

Cisco SecureX 統合ガイド v7.3

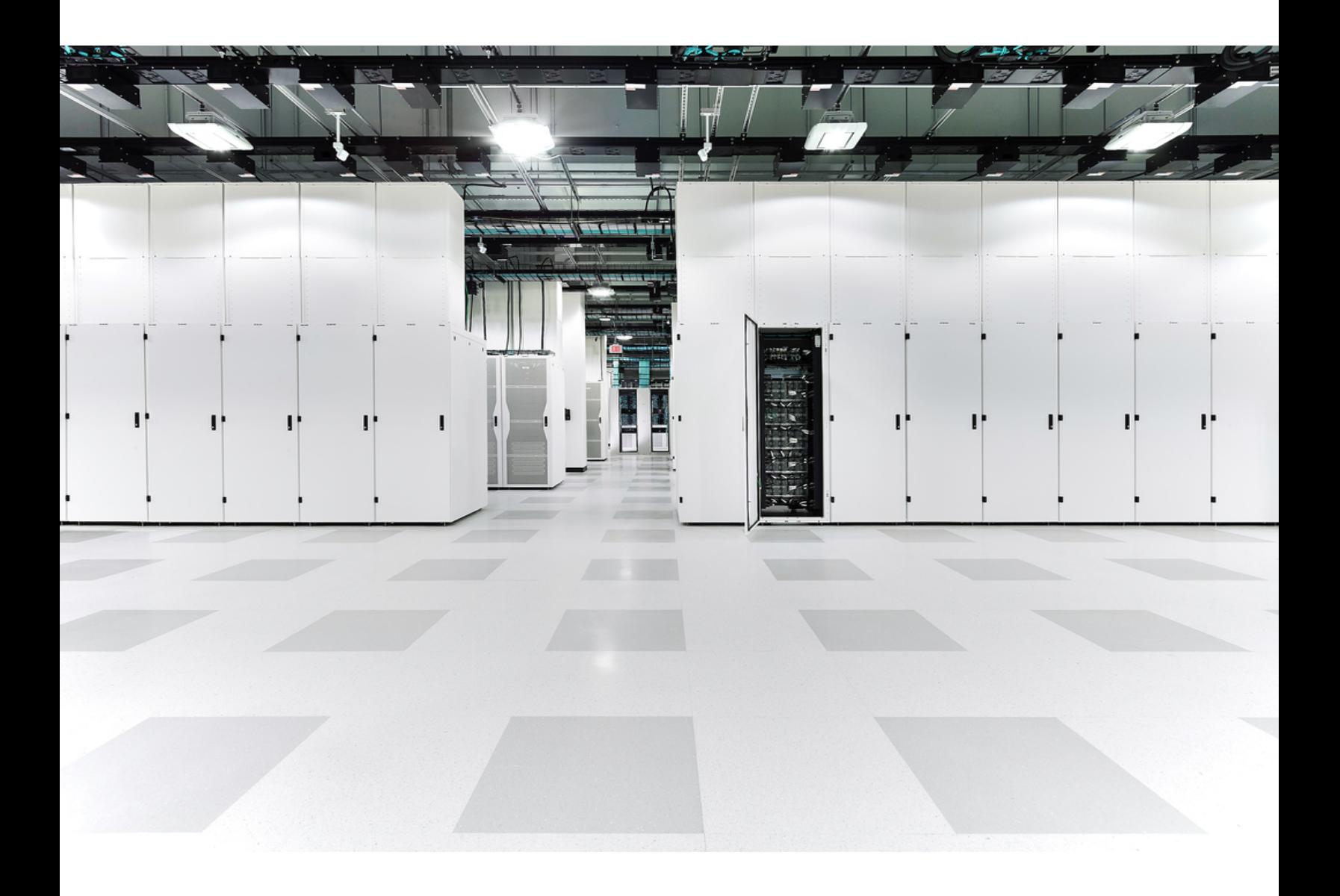

# 目次

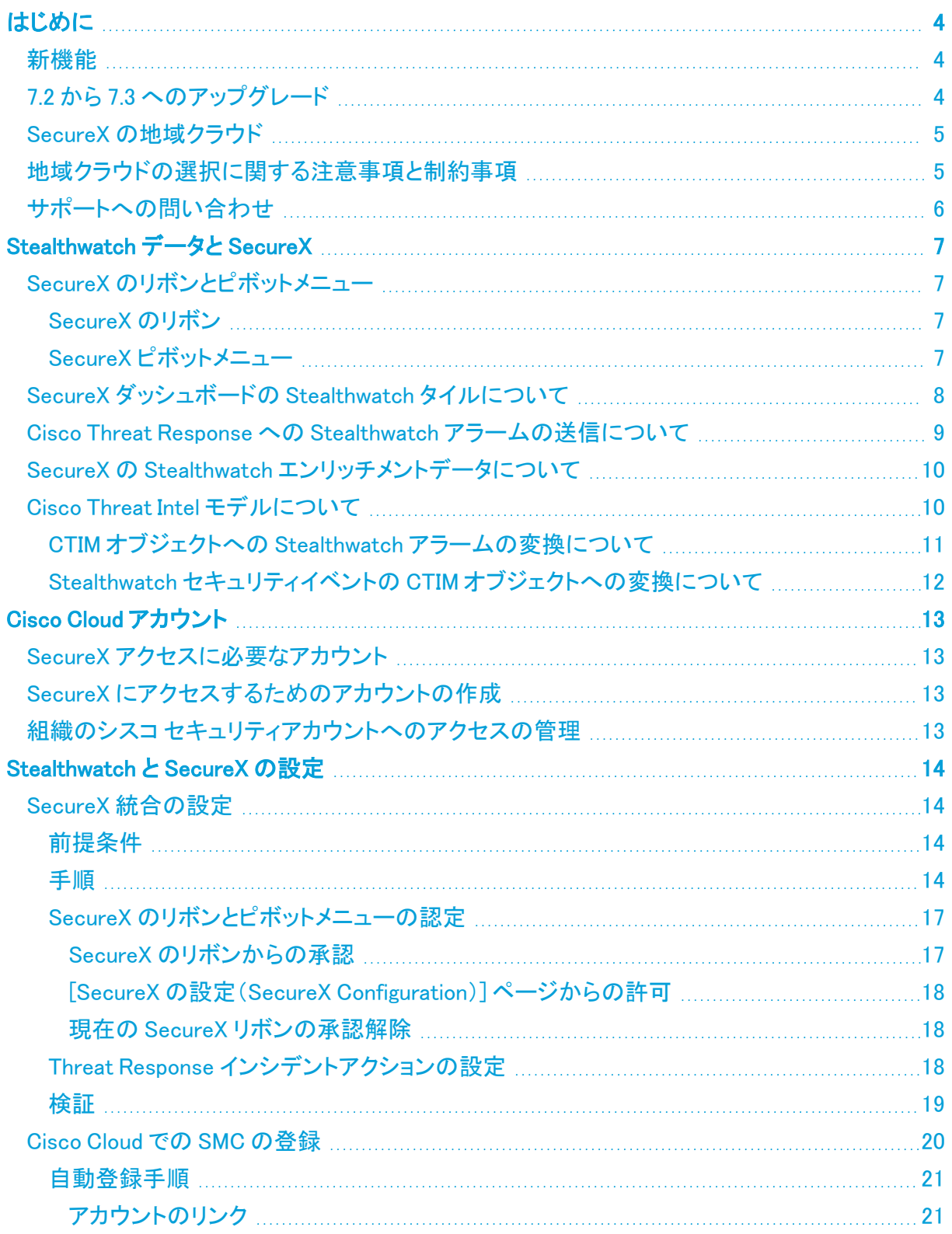

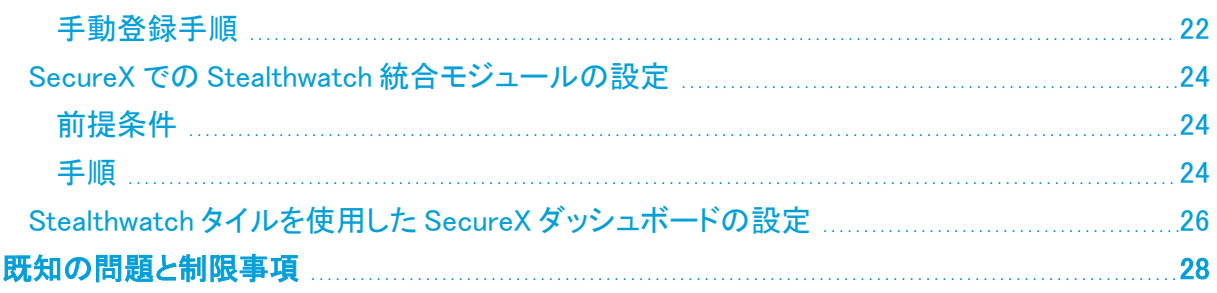

# <span id="page-3-0"></span>はじめに

Cisco SecureX は、複数の製品やソースから集約されたデータを使用して、脅威を検出、調査、分 析、対応するために役立つ Cisco Cloud のプラットフォームです。

この統合により、Stealthwatch で以下を行うことができます。

- <sup>l</sup> SecureX ダッシュボードの Stealthwatch タイルを使用して、主要な業務メトリクスをモニター する。
- <sup>l</sup> SecureX のコンテキストメニューを使用して、他のシスコ セキュリティおよびサードパーティの 統合にピボットする。
- <sup>l</sup> SecureX のリボンへのアクセスを提供する。
- <sup>l</sup> Cisco Threat Response プライベート インテリジェンス ストアへ Stealthwatch アラームを送信 する。
- Threat Response ワークフローの調査コンテキストを強化するために、SecureX で Stealthwatch からのセキュリティイベントを要求できるようにする。

SecureX の詳細については、次のリンクを参照してください。

- <sup>l</sup> [SecureX](https://www.cisco.com/c/en/us/products/security/securex/index.html) の Web サイト
- <span id="page-3-1"></span><sup>l</sup> SecureX [のマニュアル](https://www.cisco.com/c/en/us/support/security/securex/tsd-products-support-series-home.html)

### 新機能

バージョン v7.3 には、統合に対するいくつかの拡張機能が含まれています。

- <sup>l</sup> Stealthwatch を Cisco Threat Response プライベート インテリジェンス ストアに送信するため の設定オプションを [SecureX の設定(SecureX Configuration)] ページから [対応管理 (Response Management)] に移動しました。アラームをインシデントとして Cisco Threat Response に昇格するために、Threat Response インシデントアクションを含むルールを設定 できます。詳細については、「Cisco Threat Response への Stealthwatch [アラームの送信につ](#page-8-0) [いて](#page-8-0)」の項を参照してください。
- <sup>l</sup> Cisco Security Service Exchange(SSE)での Stealthwatch 管理コンソール(SMC)を自動登録 できるオプションを追加しました。詳細については、「Cisco Cloud での SMC [の登録](#page-19-0)」の項を参 照してください。

# <span id="page-3-2"></span>7.2 から 7.3 へのアップグレード

7.2 の SecureX 設定で Cisco Threat Response に Stealthwatch アラームを送信するオプションが有 効になっている場合は、Cisco Threat Response にアラームを送信し続けるように Threat Response のインシデントアクションが自動的に設定されます。

# <span id="page-4-0"></span>SecureX の地域クラウド

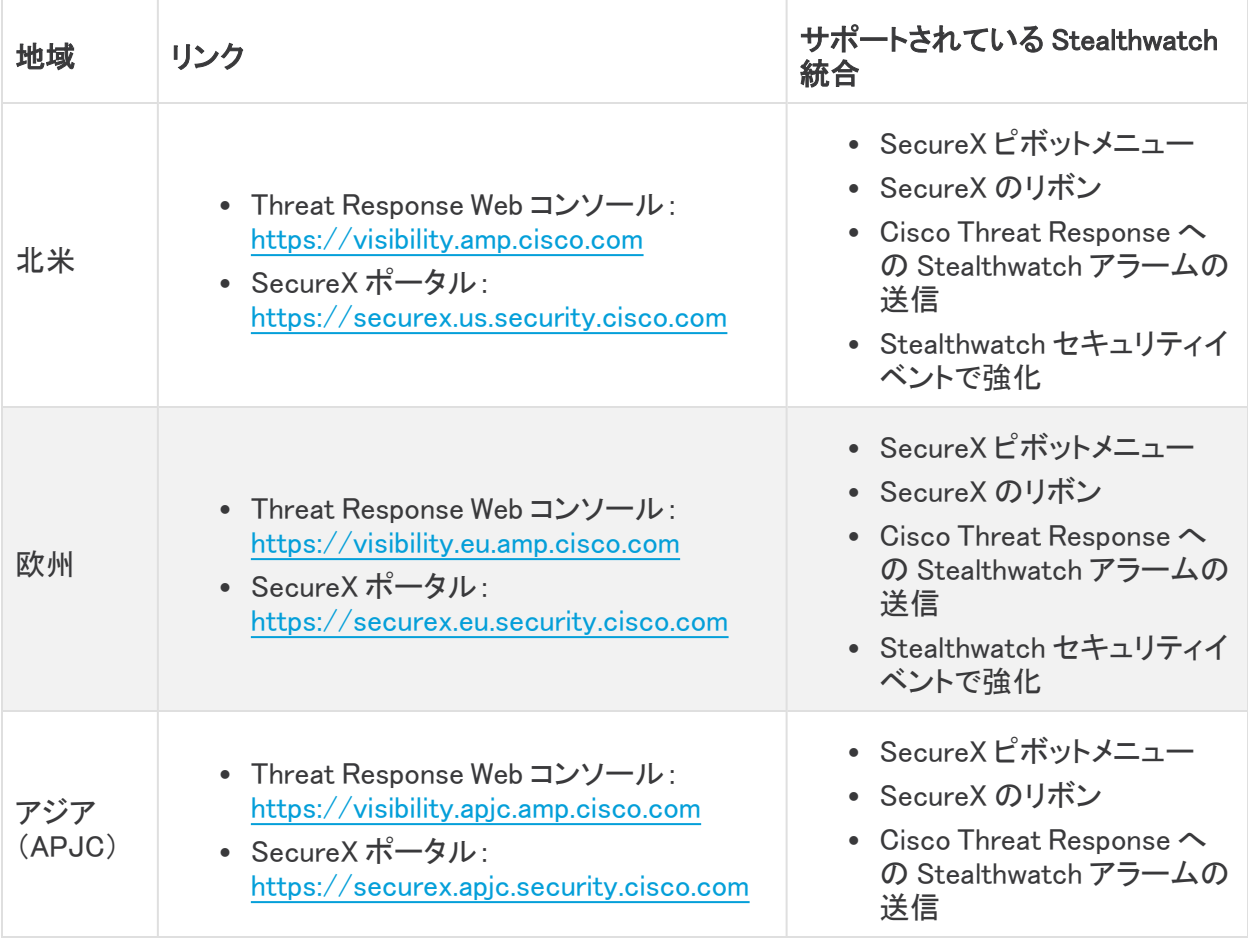

# <span id="page-4-1"></span>地域クラウドの選択に関する注意事項と制約事項

- <sup>l</sup> 可能な場合は、Stealthwatch の導入環境に最も近い地域クラウドを使用してください。
- <sup>l</sup> 異なるクラウド内のデータを集約またはマージすることはできません。
- <sup>l</sup> 複数の地域からデータを集約する必要がある場合は、すべての地域のデバイスが同じ地域 のクラウドにデータを送信する必要があります。
- <sup>l</sup> 各地域のクラウド上にアカウントを作成できます。各クラウドのデータは区分されます。

# <span id="page-5-0"></span>サポートへの問い合わせ

テクニカル サポートが必要な場合は、次のいずれかを実行してください。

- <sup>l</sup> 最寄りのシスコ パートナーにご連絡ください。
- Cisco Stealthwatch サポートのお問い合わせ先:
	- <sup>l</sup> Web でケースを開く場合:<http://www.cisco.com/c/en/us/support/index.html>
	- 電子メールでケースを開く場合:[tac@cisco.com](http://tac@cisco.com/)
	- <sup>l</sup> 電話でサポートを受ける場合:800-553-2447(米国)
	- ワールドワイド サポート番号: [www.cisco.com/en/US/partner/support/tsd\\_cisco\\_worldwide\\_contacts.html](http://www.cisco.com/en/US/partner/support/tsd_cisco_worldwide_contacts.html)

# <span id="page-6-0"></span>Stealthwatch データと SecureX

# <span id="page-6-2"></span><span id="page-6-1"></span>SecureX のリボンとピボットメニュー

#### SecureX のリボン

SecureX のリボンは、ページの下部にある SMC UI に表示されるウィジェットです。このリボンは、可 視性の統合、自動化の実現、インシデント対応ワークフローの迅速化、脅威ハンティングの改善を 行う一連の分散型機能を提供します。これらの機能は、リボン内にアプリケーション(アプリ)とツー ルの形式で表示されます。

リボンを設定すると、SMC の任意のページから、インシデント、ケースブックの管理、オブザーバブ ルの検索、調査と脅威ハンティングの開始、SecureX と統合された他の製品へのアクセスなどを行 うことができます。

リボンを設定するには、「SecureX [のリボンとピボットメニューの許可」](#page-16-0)の項を参照してください。

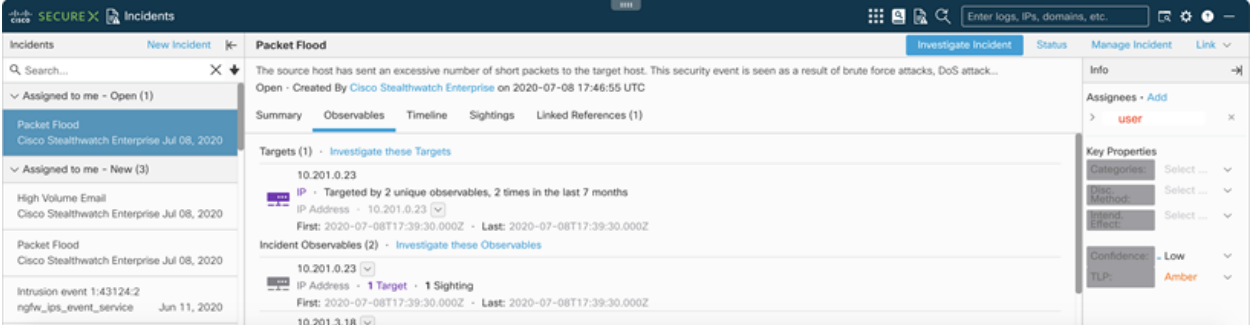

リボンの詳細については、『Cisco [SecureX](https://www.cisco.com/c/en/us/td/docs/security/securex/getting-started-guide/b-securex-getting-started.html) Getting Started Guide』の「Cisco [SecureX](https://www.cisco.com/c/en/us/td/docs/security/securex/getting-started-guide/b-securex-getting-started/m-ribbon.html) Ribbon」の項 を参照してください。

### <span id="page-6-3"></span>SecureX ピボットメニュー

ピボットメニューでは、SecureX によって、他のシスコ製品のデータとともにシスコの脅威インテリ ジェンスリソースを活用できる中心的なアクセスポイントが提供されます。

ピボットメニューは、SecureX に統合されている他の製品とグループにリンクしています。ピボットメ ニューで一部のアクションを直接実行することも、統合製品にピボットして追加のアクションを実行 することもできます。

Stealthwatch では、SecureX 統合の設定後に、SMC の該当する IP アドレスの横にある \*\*\* (「省略 記号(Ellipsis)])アイコン をクリックすることでピボットメニューを使用できます。

![](_page_7_Picture_178.jpeg)

ピボットメニューから使用できる機能の詳細については、「[SecureX](https://securex.us.security.cisco.com/help/pivot-menu) Pivot menu」 のヘルプトピック (英語)を参照してください。

ピボットメニューのヘルプを表示するには、SecureX にログインする必要があります。

# <span id="page-7-0"></span>SecureX ダッシュボードの Stealthwatch タイルについて

次の Stealthwatch タイルは、SecureX ダッシュボードで使用できます。

![](_page_7_Picture_179.jpeg)

![](_page_8_Picture_392.jpeg)

<span id="page-8-0"></span>[Stealthwatch](#page-25-0) タイルを使用して SecureX ダッシュボードを設定する方法については、「Stealthwatch タイルを使用した SecureX [ダッシュボードの設定](#page-25-0)」のセクションを参照してください。

### Cisco Threat Response への Stealthwatch アラームの送信につい て

SecureX 統合を設定すると、アラームメタデータから作成された、対応する検出情報、オブザーバブ ル、およびインジケータのオブジェクトを持つインシデントを使用して、Stealthwatch のアラームから Cisco Threat Response プライベート インテリジェンス ストアにシステムを昇格できるようになりま す。

この情報は、インシデントから派生した対応する検出情報として調査プロセス時に Incident Manager 内で、また、Cisco Threat Response の Web コンソール内で使用できます。

対応管理の Threat Response インシデントアクションでは、一般的なアクションパラメータの他に次 のオプションを設定できます。

- <sup>l</sup> [インシデント信頼度レベル(Incident Confidence Level)]:Cisco Threat Response に送信され るインシデントに設定する信頼度レベルを選択できます。
- <sup>l</sup> [新しいターゲットエンティティの作成(Create a new Target entity)]:Stealthwatch が Cisco Threat Response のターゲットとしてアラームからホストを指定できるようにします。詳細につ

いては、「CTIM オブジェクトへの Stealthwatch [アラームの変換について](#page-10-0)」の項を参照してくだ さい。

- Cisco Threat Response に送信する必要があるホスト情報を決定するときに内部 IP ア ドレスのみを含める場合は、[Threat Response にターゲットを作成する(内部ホストの み)(Create Targets in Threat Response for Internal hosts only)] オプションを選択しま す。
- Cisco Threat Response に送信する必要があるホスト情報を決定するときに内部と外 部の両方の IP アドレスを含める場合は、[Threat Response にターゲットを作成する(内 部ホストと外部ホスト)(Create Targets in Threat Response for internal and external hosts)] オプションを選択します。
- <sup>l</sup> [アラームデータからのホストの詳細を使用(Use host details from the alarm data)]:ターゲッ トオブジェクトを送信元ホストとターゲットホスト用に構築するか、送信元ホストのみまたは ターゲットホストのみ用に構築するかを指定できます。

詳細については、『対応管理の設定』のヘルプトピックを参照してください。

- <sup>l</sup> 以前のバージョンの Stealthwatch で Cisco Threat Response に Stealthwatch のア ラームを送信するように設定した場合は、Threat Response のインシデントアクショ ンが自動的に作成されます。
- <sup>l</sup> 関係ポリシーから派生したアラーム用に作成されたインシデントには、この情報は アラームで利用できないため、Observable としての IP アドレスは含まれません。
- インシデントには、「CTIM オブジェクトへの Stealthwatch [アラームの変換につい](#page-10-0) [て](#page-10-0)」セクションで指定された特定の条件のターゲットオブジェクトが含まれます。
- Stealthwatch アラームから作成されたインシデントは、地域クラウドとともに配置さ れた CTR コンソールから表示できます。詳細については、「SecureX [の地域クラ](#page-4-0) [ウド」](#page-4-0)のセクションを参照してください。

# <span id="page-9-0"></span>SecureX の Stealthwatch エンリッチメントデータについて

SMC が Cisco Security Services Exchange に登録され、Stealthwatch モジュールが SecureX で設 定されると、Threat Response ワークフローで Stealthwatch からのエンリッチメントデータを確認でき るようになります。

調査で要求されたすべての有効な IP アドレスについて、Stealthwatch は、この IP に関連付けられ ているセキュリティイベントを、該当する Sighting および Indicator オブジェクトの形式で返します。

[SecureX 設定(SecureX Configuration)] フォームで返されるセキュリティイベントに、次のパラメー タを設定できます。

- <sup>l</sup> SecureX からの調査リクエストを許可するかどうか。
- <sup>l</sup> セキュリティイベントを返す Stealthwatch ドメイン。
- 送信される上位イベントの数。
- セキュリティイベントを返す期間。

## <span id="page-9-1"></span>Cisco Threat Intel モデルについて

SecureX に送信する前に、Stealthwatch アラームとセキュリティイベントが Cisco Threat Intel Model (CTIM)オブジェクトに変換されます。

CTIM の詳細については、『Threat Intel Model [documentation』](https://github.com/threatgrid/ctim/tree/master/doc)を参照してください。

この変換で使用される主要なエンティティを次に示します。

- Incident:組織に影響する指標の個別のインスタンスと、インシデント対応に関連する情報。
- <sup>l</sup> Sighting:特定の日時にサイバー上で観測されたデータにおける記録。
- <sup>l</sup> Observable:一貫性のある ID を持ち、意図または特性(ドメイン名、IP アドレス、ファイルハッ シュ、特定のデバイスまたはユーザー)ごとに分類されるのに十分な安定性がある、単純で 原始的な値。Stealthwatch では、IP アドレスタイプにおける Observable のみを共有します。
- <sup>l</sup> Target:脅威の標的となったデバイス、ID、またはリソース。ターゲットは 1 つ以上の Observable によって識別されます。
- <sup>l</sup> Indicator:悪意のある動作を示す動作パターンまたは一連の条件についての記述。

#### <span id="page-10-0"></span>CTIM オブジェクトへの Stealthwatch アラームの変換について

Threat Response のインシデントアクションによって送信されたすべてのアラームは、インシデント、 検出情報、インジケータとそれらの間の関係に変換されます。次の図は、CTIM モデルでの Stealthwatch アラームの表示を示しています(簡易版)。

![](_page_10_Figure_9.jpeg)

インシデントの Sighting オブジェクトを作成する場合、Stealthwatch には、以下の制約を持つ Observable が含まれます。

- リレーションシップ ポリシー イベントから派生したアラームには、Sighting オブジェクトに Observable オブジェクトがありません。
- <sup>l</sup> 送信元が「複数の送信元」またはターゲットが「複数の送信先」であるアラームには、該当す る Observable は、Sighting のオブジェクトに含まれません。

検出情報のターゲットオブジェクトを構築するためのルールは、次の追加の成約を使用してアラー ムを処理する Threat Response のインシデントアクションから取得されます。

<sup>l</sup> アラームの送信元または宛先が「複数の宛先」の場合、ターゲットオブジェクトは含まれませ ん。

<span id="page-11-0"></span>Stealthwatch セキュリティイベントの CTIM オブジェクトへの変換について

SecureX からの調査リクエストに応じて、Stealthwatch は IP アドレスに関連付けられたセキュリティ イベントを返します。

すべてのセキュリティイベントは、次の図に示すように、リレーションシップを使用して CTIM モデル の Sighting および Indicator オブジェクトに変換されます。

![](_page_11_Figure_4.jpeg)

Stealthwatch セキュリティイベントを CTIM オブジェクトに変換する場合、次の制約事項とルールが 適用されます。

<sup>l</sup> ターゲットオブジェクトは、セキュリティイベントの Sighting オブジェクトに含まれていません。

# <span id="page-12-1"></span><span id="page-12-0"></span>Cisco Cloud アカウント

## SecureX アクセスに必要なアカウント

SecureX および関連ツールを使用するには、使用予定の地域クラウドで次のいずれかのアカウント を持っている必要があります。

- シスコ セキュリティアカウント
- AMP for Endpoints アカウント
- Cisco Threat Grid アカウント

お客様またはお客様の組織ですでに、使用予定の地域クラウドで上記のいずれかのアカ ウントをお持ちの場合は、既存のアカウントを使用してください。新しいアカウントを作成し ないでください。

## <span id="page-12-2"></span>SecureX にアクセスするためのアカウントの作成

<span id="page-12-3"></span>アカウントの作成の詳細については、[『SecureX](https://www.cisco.com/c/en/us/td/docs/security/securex/sign-on/securex-sign-on-guide.html) Sign-On Guide』を参照してください。

## 組織のシスコ セキュリティアカウントへのアクセスの管理

お客様がシスコ セキュリティアカウントの所有者または管理者の場合は、別のユーザーに組織の シスコ セキュリティアカウントへのアクセス権を付与でき、既存のユーザーを管理できます(アカウ ントのアクティベーションの電子メールを再送信するなど)。

ユーザーを管理するには、次の手順を実行します。

- 1. ブラウザウィンドウで、自身の地域のシスコセキュリティアカウントに移動します。
	- 北米: https://castle.amp.cisco.com
	- ヨーロッパ:[https://castle.eu.amp.cisco.com](https://castle.eu.amp.cisco.com/)
	- アジア(APJC):[https://castle.apjc.cisco.com](https://castle.apjc.cisco.com/)
- 2. [ユーザー(Users)] をクリックします。
- 3. ユーザーアクセス権を追加または編集します。 [アカウント管理者(Account Administrator)] を選択した場合は、ユーザーにはユーザーアク セス権を付与して管理する権限が与えられます。

# <span id="page-13-1"></span><span id="page-13-0"></span>Stealthwatch と SecureX の設定

# SecureX 統合の設定

Stealthwatch で SecureX 統合を設定すると、次のことが可能になります。

- <sup>l</sup> Stealthwatch UI の SecureX ピボットメニュー。
- Stealthwatch の UI 内の SecureX のリボン
- <sup>l</sup> Cisco Threat Response プライベート インテリジェンス ストアへ Stealthwatch アラームを送信 する。

#### <span id="page-13-2"></span>前提条件

- SMC v7.2.1 以降
- SecureX にアクセスするためのアカウントがある(「SecureX [アクセスに必要なアカウント](#page-12-1)」を 参照)。
- <sup>l</sup> SMC から Cisco Cloud、SecureX プライベート インテリジェンス API、および地域の SecureX ポータルにアウトバウンド接続できる。
	- 北米クラウド:
		- api-sse.cisco.com、ポート 443
		- visibility.amp.cisco.com、ポート 443
		- private.intel.amp.cisco.com、ポート 443
		- securex.us.security.cisco.com、ポート 443
	- EU クラウド:
		- api.eu.sse.itd.cisco.com、ポート 443
		- visibility.eu.amp.cisco.com、ポート 443
		- private.intel.eu.amp.cisco.com、ポート 443
		- securex.eu.security.cisco.com、ポート 443
	- <sup>o</sup> アジア(APJC)クラウド:
		- api.eu.sse.itd.cisco.com、ポート 443
		- visibility.apic.amp.cisco.com、ポート 443
		- private.intel.apjc.amp.cisco.com、ポート 443
		- securex.apjc.security.cisco.com、ポート 443
	- Orbital ユーザーのみ:次の追加ホストにアウトバンド接続を許可する。
		- 北米: orbital.amp.cisco.com、ポート 443
		- ヨーロッパ: orbital.eu.amp.cisco.com、ポート 443
		- アジア: orbital.apjc.amp.cisco.com、ポート 443
- Stealthwatch の導入により、セキュリティイベントとアラームが予期したとおりに生成されてい ます。

#### <span id="page-13-3"></span>手順

SecureX 統合を設定するには、次の手順を実行します。

- 1. 地域の SecureX クラウドに移動します。
	- 北米クラウド:[https://securex.us.security.cisco.com](https://securex.us.security.cisco.com/)
	- ヨーロッパクラウド:[https://securex.eu.security.cisco.com](https://securex.eu.security.cisco.com/)
	- <sup>l</sup> アジア(APJC)クラウド[:https://securex.apjc.security.cisco.com](https://securex.apjc.security.cisco.com/)
- 2. エンドポイント向け AMP、Cisco Threat Grid、またはシスコのセキュリティ アカウントのクレデ ンシャルを使用してサインインします。
- 3. [統合(Integrations)] タブに移動し、[設定(Settings)] メニューの [API クライアント(API Clients)] をクリックします。
- 4. [API クライアントの生成(Generate API Client)] をクリックします。

![](_page_14_Picture_272.jpeg)

- 5. 開いているダイアログで、API クライアントの名前と説明を入力し、次の範囲を選択します。
	-
	- <sup>l</sup> Admin <sup>l</sup> Casebook <sup>l</sup> Enrich:read
	- Feedback Global Intel:read Inspect:read
	- Integration Notification Oauth
		-
	- Orbital Private Intel Profile
		-
	- <sup>l</sup> Users <sup>l</sup> Webhook
- 
- 
- 
- 
- Registry **and Accept Exercise Contract Contract Contract Press** Telemetry:write
- i API クライアントが生成された後は範囲を変更できません。
- 6. [新しいクライアントの追加(Add New Client)] をクリックします。
- 7. システムは、クライアント ID とクライアントパスワードを作成します。

![](_page_14_Picture_273.jpeg)

- 8. プライマリ管理者または設定管理者として SMC にログインします。
- 9. [ナビゲーション(Navigation)] メニューから ☆ ([グローバル設定(Global Settings)])アイコン をクリックし、[SecureX に設定(SecureX Configuration)] を選択します。

![](_page_15_Figure_3.jpeg)

10. [SecureX 設定(SecureX Configuration)] セクションで、[新しい設定を追加(Add New Configuration)] をクリックします。

![](_page_15_Picture_136.jpeg)

- 11. 開いているフォームで、API クライアントの作成に使用した地域クラウドを選択し、ステップ 6 のクライアント ID とクライアントパスワードを貼り付けます。
- 12. 有効にする統合オプションを選択し、[保存(Save)] をクリックします。

![](_page_16_Picture_181.jpeg)

<span id="page-16-0"></span>13. システムは API クレデンシャルを検証して保存します。

#### SecureX のリボンとピボットメニューの認定

SecureX の設定が完了したら、SMC の任意のページのリボン、または [SecureX の設定(SecureX Configuration)] ページから、SecureX のリボンと [ピボット(Pivot)] メニューを承認できます。

[SecureX の設定(SecureX Configuration)] ページの SecureX リボンの認証ウィジェットには、リボン の現在の承認ステータスが表示され、リボンを承認したり、承認を解除したりできます。

#### <span id="page-16-1"></span>SecureX のリボンからの承認

1. SMC のページの下部にある SecureX リボンを展開します。

![](_page_16_Picture_182.jpeg)

- 2. [SecureX の取得(Get SecureX)] をクリックします。SecureX のログインページにリダイレクト されます。
- 3. クレデンシャルを使用して SecureX にログインします。
- 4. 指定した範囲で SecureX にアクセスするには、SMC SecureX のリボンクライアントを承認す るように求められます。
- 5. アクセス権を付与します。リボンが開いた状態で SMC ページにリダイレクトされ、SMC でリボ ンが使用できるようになります。

<span id="page-17-0"></span>[SecureX の設定(SecureX Configuration)] ページからの許可

- 1. SMC にログインします。
- 2.  $\Omega$  ([グローバル設定(Global Settings)])アイコン をクリックし、[SecureX の設定(SecureX Configuration)] をクリックします。
- 3. [SecureX セキュリティリボンの認証(SecureX Security Ribbon Authentication)] ウィジェットの [アクション(Actions)] メニューを開き、[許可(Authorize)] をクリックします。SecureX のログイ ンページにリダイレクトされます。

![](_page_17_Picture_268.jpeg)

- 4. クレデンシャルを使用して SecureX にログインします。
- 5. 指定した範囲で SecureX にアクセスするには、SMC SecureX のリボンクライアントを承認す るように求められます。
- 6. アクセス権を付与します。リボンが開いた状態で SMC ページにリダイレクトされ、SMC でリボ ンが使用できるようになります。

別の SecureX アカウントで SecureX のリボンを使用する必要がある場合は、現在のユーザーの承 認を解除してから新しいユーザーで再度承認する必要があります。

<span id="page-17-1"></span>現在の SecureX リボンの承認解除

- 1. [SecureX の設定(SecureX Configuration)] ページで、[SecureX セキュリティリボンの認証 (SecureX Security Ribbon Authentication)] ウィジェットにある [アクション(Actions)] メニュー を開き、[承認解除(Unauthorize)] をクリックします。
- 2. 上記の手順に従って、別のユーザーで認証します。

<span id="page-17-2"></span>Threat Response インシデントアクションの設定

![](_page_17_Picture_14.jpeg)

以前のバージョンの Stealthwatch で Cisco Threat Response に Stealthwatch のアラーム を送信するように設定した場合は、Threat Response のインシデントアクションが自動的に 作成されます。

対応管理で Threat Response のインシデントアクションを設定するには、次の手順を実行します。

- 1. StealthWatch Management Console にログインします。
- 2. [設定(Configure)] > [応答の管理(Response Management)] をクリックします。

![](_page_18_Picture_3.jpeg)

3. [アクション(Actions)] タブをクリックし、[新しいアクションの追加(Add New Action)] > [Threat Response インシデント(Threat Response Incident)] をクリックします。

Response Management

![](_page_18_Picture_212.jpeg)

4. フォームに入力し、[保存(Save)] をクリックします。

![](_page_18_Picture_213.jpeg)

アクションのオプションの詳細については、「Cisco Threat Response への [Stealthwatch](#page-8-0) アラームの [送信について](#page-8-0)」と「対応管理の設定」ヘルプトピックを参照してください。

#### <span id="page-18-0"></span>検証

- 1. SMC で SecureX ピボットメニューとセキュリティリボンが使用可能であることを確認します。
	- <sup>l</sup> SecureX ピボットメニューの場合は次の手順を実行します。
		- <sup>o</sup> 該当する IP アドレスを含んでいる SMC の任意のページを開きます。
		- 該当する IP アドレスの横にある ・・・ ([省略記号(Ellipsis)])アイコン をクリックし ます。
		- <sup>o</sup> 表示されるポップアップメニューで、[SecureX] の横にある矢印をクリックします。 第 2 のポップアップメニューがメニューコンテンツと共に表示されます。
- Host Sorted by overall severity  $\triangle$  Host Address  $\triangle$  Host Name  $\hat{=}$  Last Active  $\approx$  ci  $10$ 図図唱  $10$   $\ldots$ IP Address Investigate in Threat Response **View Flows** Edit AMP for Endpoints **Top Reports**  $\rightarrow$ Search for this IP **External Lookup** Orbital **Effective Policy** Orbital Query .<br>SecureX Orchestration Perimeter Block Subject IP: 10. Stealthwatch Enterprise from: 06/10 3:04 PM Host Report to: 06/10 3:09 PM Talos Intelligence Search for this IP  $\overline{10}$   $\overline{10}$ Umbrella-Protection IP view for 10.  $10.$   $...$
- <sup>l</sup> SecureX のリボンの場合は次の手順を実行します。
	- <sup>○</sup> SMC の任意のページに移動します。ページの下部にある<sup>【※●Home</sup> \_ <mark>■ +</mark> ([SecureX のリボン(SecureX ribbon)])アイコンをクリックしてウィジェットを展開 します。

![](_page_19_Picture_319.jpeg)

- 2. SecureX で Stealthwatch アラームを確認します。
	- a. Stealthwatch がクリティカルまたは重大なセキュリティアラームを検出するか、テストセ キュリティアラームが生成されるまで待ちます。
	- b. 地域の SecureX クラウドにログインします。
	- c. SecureX のリボンのインシデント アプリケーション、または Cisco Threat Response の Incident Manager まで移動します。
	- d. アラームはリストに記載されている必要があります。

## <span id="page-19-0"></span>Cisco Cloud での SMC の登録

Cisco Security Services Exchange(SSE)クラウドは、一元管理の SMC で使用できます。SSE クラウ ドで SMC を登録すると、SecureX により、SMC からのセキュリティイベントなどのエンリッチメント データを調査ワークフローに含めたり、SecureX ダッシュボードの Stealthwatch タイルを取得したり できます。

詳細については、「SecureX の Stealthwatch [エンリッチメントデータについて」](#page-9-0)および「[SecureX](#page-7-0) ダッ シュボードの Stealthwatch [タイルについて](#page-7-0)」のセクションを参照してください。

- <sup>l</sup> SSE はデフォルトで有効になっています。
- <sup>l</sup> 自動登録を使用する場合は、SSE アカウントとスマート ライセンス アカウントをリ ンクする必要があります。

デフォルトの SMC アイデンティティ証明書で提供されるものとは異なるカスタム SMC アイ デンティティ証明書を使用している場合は、SMC で追加の設定手順が必要になることが あるため[、テクニカルサポート](#page-5-0)にお問い合わせください。

#### <span id="page-20-0"></span>自動登録手順

次の条件が満たされると、SMC は SSE クラウドに自動的に登録されます。

- <sup>l</sup> SSE オプションは、外部サービスで SMC に対して有効になります。
- <sup>l</sup> SMC が SSE にまだ登録されていません。
- お使いの製品はスマート ソフトウェア ライセンスに登録されています。手順については、 『Smart Software [Licensing](https://www.cisco.com/c/en/us/support/security/stealthwatch/products-licensing-information-listing.html)』ガイドを参照してください。

SSE を有効または無効にするには、次の手順を実行します。

- 1. StealthWatch Management Console にログインします。
- 2.  $\bullet$  ([グローバル設定(Global Settings)])アイコン をクリックし、[一元管理(Central Management)] をクリックします。
- 3. SMC の [アクション(Actions)] 列の下にある ・・・ ([省略記号(Ellipsis)]) アイコン をクリック し、[アプライアンス設定の編集(Edit Appliance Configuration)] をクリックします。
- 4. [全般(General)] をクリックします。
- 5. [外部サービス(External Services)] で、[Cisco Security Services Exchange] チェックボックス をオンまたはオフにして、自動登録を有効または無効にします。
- 6. [設定の適用(Apply Settings)] をクリックします。

#### <span id="page-20-1"></span>アカウントのリンク

スマート ライセンス アカウントを Cisco Security Services Exchange アカウントにリンクするには、次 の手順を実行します。

- 1. SecureX 地域クラウドに移動し、エンドポイント向け AMP、Cisco Threat Grid、またはシスコ セ キュリティアカウントのログイン情報を使用してログインします。
- 2. [管理(Administration)] タブをクリックします。[デバイス(Devices)] > [デバイスの管理 (Manage Devices)] を選択して Security Services Exchange に移動できるようにします。

![](_page_20_Picture_320.jpeg)

3. <sup>※</sup>(「ツール(Tools)] アイコンをクリックし、「スマート/仮想アカウントのリンク(Link Smart/Virtual Accounts)] をクリックします。

![](_page_20_Picture_321.jpeg)

4. アカウントのリストを含むポップアップからスマートアカウントを選択します。

#### <span id="page-21-0"></span>手動登録手順

Cisco セキュリティで保護された Exchange クラウドに SMC を手動で登録するには、次の手順を実 行します。

- 1. SecureX 地域クラウドに移動し、エンドポイント向け AMP、Cisco Threat Grid、またはシスコ セ キュリティアカウントのログイン情報を使用してログインします。
- 2. [管理(Administration)] タブをクリックします。[デバイス(Devices)] > [デバイスの管理 (Manage Devices)] を選択して Security Services Exchange に移動できるようにします。

![](_page_21_Picture_158.jpeg)

3. [デバイス(Devices)] タブをクリックし、ページの右側にある + ([デバイスの追加とトークン の生成(Add Devices and Generate Tokens)]) をクリックします。

![](_page_21_Picture_159.jpeg)

4. 開いているダイアログで、[続行(Continue)] をクリックし、デバイスのトークンをシステムに生 成させます。

![](_page_21_Picture_160.jpeg)

5. 生成されたトークンをメモリバッファにコピーするか、生成されたトークンをファイルに保存しま す。

![](_page_22_Picture_136.jpeg)

- 6. プライマリ管理者または設定管理者として SMC にログインします。
- 7. [ナビゲーション(Navigation)] メニューから ([グローバル設定(Global Settings)])アイコン をクリックし、[SecureX に設定(SecureX Configuration)] を選択します。

![](_page_22_Figure_4.jpeg)

8. [デバイス登録(Device Registration)] セクションで、[新しいデバイスの登録(New Device Registration)] をクリックします。

![](_page_22_Picture_6.jpeg)

9. 開いているダイアログで、SecureX 地域クラウドと一致するクラウド地域を選択し、ステップ 5 で生成して保存したセキュリティサービス Exchange トークンを挿入します。[保存(Save)] をク リックします。

![](_page_23_Picture_236.jpeg)

- 10. デバイスは Cisco Security Services Exchange に登録され、ステータスは [登録済み (Enrolled)] として表示されます。
- 11. Cisco Security Services Exchange ポータルでデバイスのステータスを確認します。デバイス のステータスは、[登録済み(Enrolled)] として表示される必要があります。

### <span id="page-23-0"></span>SecureX での Stealthwatch 統合モジュールの設定

SecureX が Stealthwatch からエンリッチメントデータとダッシュボードタイルを取得するには、統合モ ジュールを設定する必要があります。

#### <span id="page-23-1"></span>前提条件

- <sup>l</sup> SMC が Cisco Security Services Exchange クラウドに登録されています。
- <sup>l</sup> Cisco Threat Response は、Cisco Security Services Exchange portal クラウドサービスで有効 になっています。

詳細については、「Cisco Cloud の SMC [の登録](#page-19-0)」のセクションを参照してください。

#### <span id="page-23-2"></span>手順

SecureX で Stealthwatch モジュールを設定するには、次の手順を実行します。

- 1. SecureX 地域クラウドに移動し、エンドポイント向け AMP、Cisco Threat Grid、またはシスコ セ キュリティアカウントのログイン情報を使用してログインします。
- 2. [統合(Integrations)] タブに移動し、[設定(Settings)] メニューの [統合(Integrations)] をク リックします。
- 3. [新しいモジュールを追加(Add New Module)] をクリックします。[使用可能な統合(Available Integrations)] ページが開きます。

![](_page_24_Picture_93.jpeg)

4. Stealthwatch Enterprise モジュールを見つけて、[新しいモジュールを追加(Add New Module)] をクリックします。

![](_page_24_Picture_94.jpeg)

- 5. 開いているダイアログで、次のようにします。
	- a. モジュールに名前を付けます。
	- b. [登録済みデバイス(Registered Device)] ドロップダウンから、SMC を見つけます。
	- c. [保存(Save)] をクリックします。

![](_page_25_Picture_215.jpeg)

- 6. Threat Response が SMC からエンリッチメントデータを取得できることを確認します。手順は 次のとおりです。
	- a. SMC セキュリティダッシュボードを確認し、セキュリティイベントを生成する IP に注目し てください。
	- b. Threat Response の調査検索パネルにこの IP を入力します。
	- c. グラフには、要求されたホストとのセキュリティイベントに関連する他のホストが表示さ れます。
	- d. Sightings は要求されたホストに関連付けられているセキュリティイベントを表します。

<span id="page-25-0"></span>Stealthwatch タイルを使用した SecureX ダッシュボードの設定

Stealthwatch タイルを SecureX ダッシュボードに追加する前に、Stealthwatch Enterprise 統合モジュールを設定する必要があります。

Stealthwatch タイルをダッシュボードに追加するには、次の手順を実行します。

- 1. ブラウザウィンドウで、自身の地域の SecureX ポータルに移動します。
	- 北米[:https://securex.us.security.cisco.com](https://securex.us.security.cisco.com/)
	- ヨーロッパ: [https://securex.eu.security.cisco.com](https://securex.eu.security.cisco.com/)
	- アジア(APJC):[https://securex.apjc.security.cisco.com](https://securex.apjc.security.cisco.com/)
- 2. シスコ セキュリティまたは Cisco Threat Grid アカウントを使用してログインします。
- 3. ダッシュボードのメニューバーで、[新規ダッシュボード(New Dashboard)] をクリックして、 [ダッシュボードの作成(Create Dashboard)] フォームを開きます。

![](_page_25_Picture_216.jpeg)

- 4. 開いたダイアログで、[ダッシュボード名(Dashboard Name)] に入力し、使用可能なタイルの ……<br>下にある Stealthwatch Enterprise モジュールを見つけます。
- 5. Stealthwatch Enterprise を展開し、ダッシュボードに追加するタイルを選択します。

![](_page_26_Picture_89.jpeg)

- 6. [保存(Save)] をクリックします。
- 7. 選択したタイルが、関連するデータとともにダッシュボードレイアウトに表示されます。

# <span id="page-27-0"></span>既知の問題と制限事項

- フェールオーバーは、v7.3 の SecureX 統合ではサポートされていません。統合を機能させる には、セカンダリ SMC で設定を繰り返す必要があります。
- Backup and Restore は、Cisco Security Services Exchange Cloud ポータルのデバイス登録で はサポートされていません。SMC の SecureX 設定の [デバイス登録(Device Registration)] パネルには、クラウドでのデバイス登録の実際のステータスが表示されます。したがって、デ バイス登録のバックアップから設定を復元することはできません。バックアップ後に削除した 場合は、復元後に登録を再実行する必要があります。

# 著作権情報

Cisco および Cisco ロゴは、シスコまたはその関連会社の米国およびその他の国における商標また は登録商標です。シスコの商標の一覧については、URL:[https://www.cisco.com/go/trademarks](https://www.cisco.com/c/ja_jp/about/legal/trademarks.html) をご覧ください。記載されている第三者機関の商標は、それぞれの所有者に帰属します。「パート ナー」という用語の使用はシスコと他社との間のパートナーシップ関係を意味するものではありま せん。(1721R)